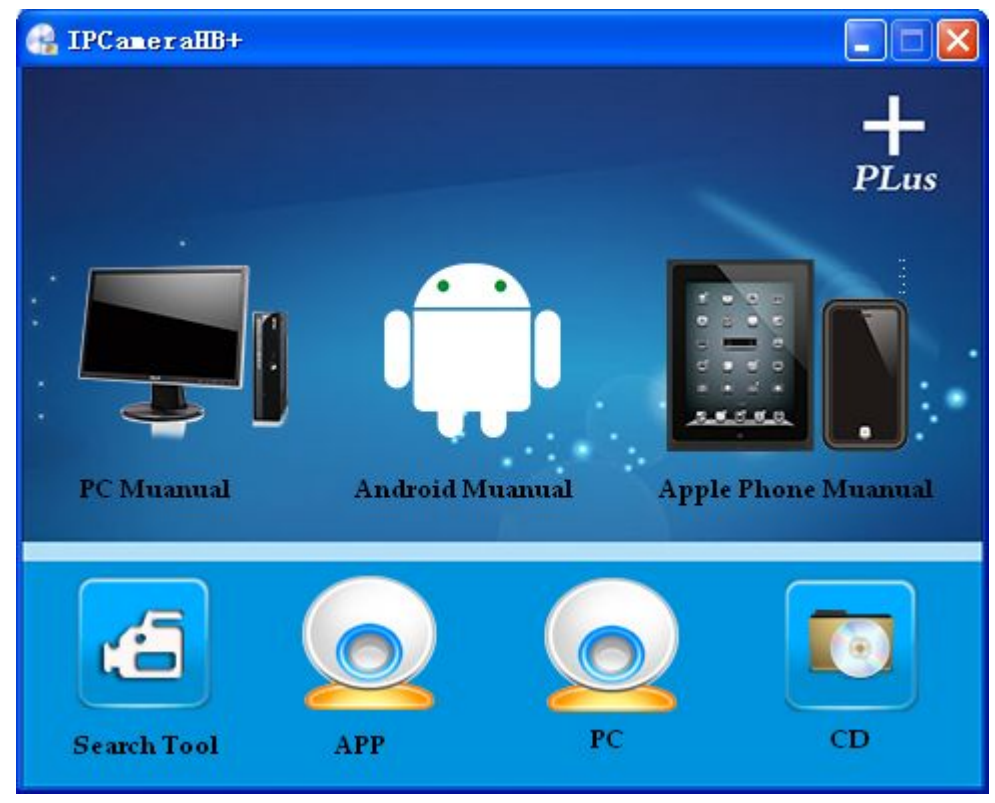

# Apple mobile phone client-side introduced

1.download path

Search the keyword "IPCAMERAHBP" in the apple store then you can find the "IP CAMERAHB"software to download and install . Just choose iphone

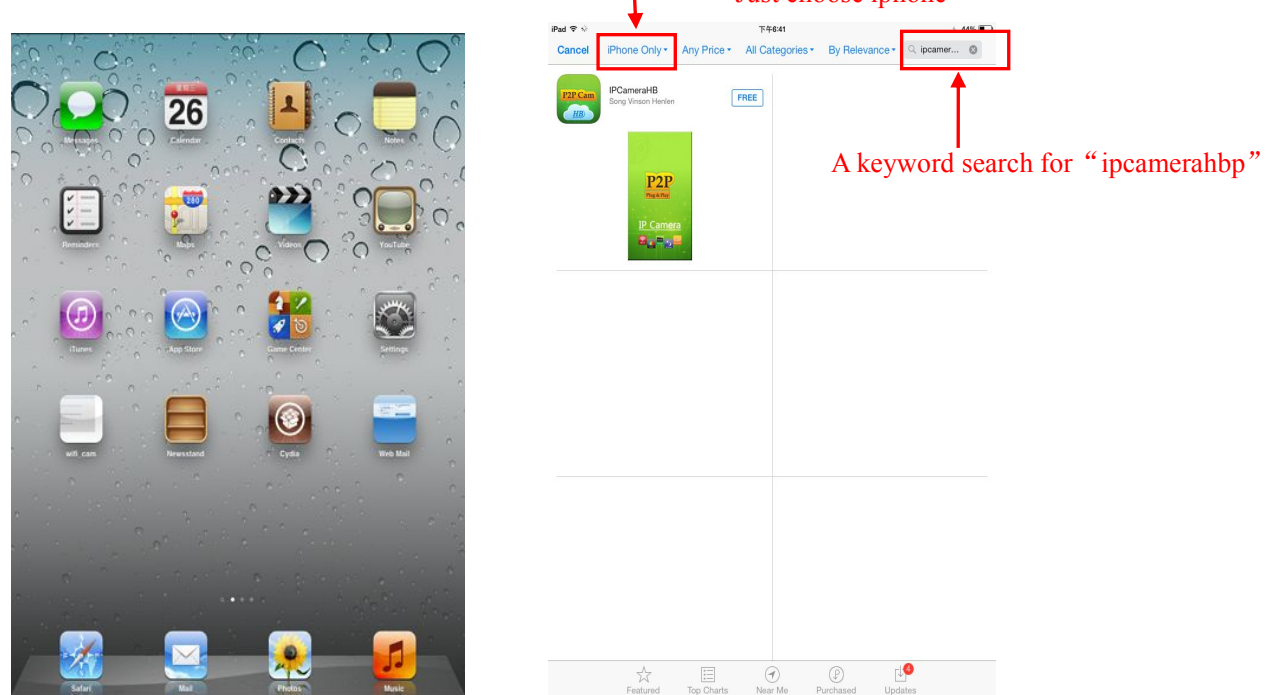

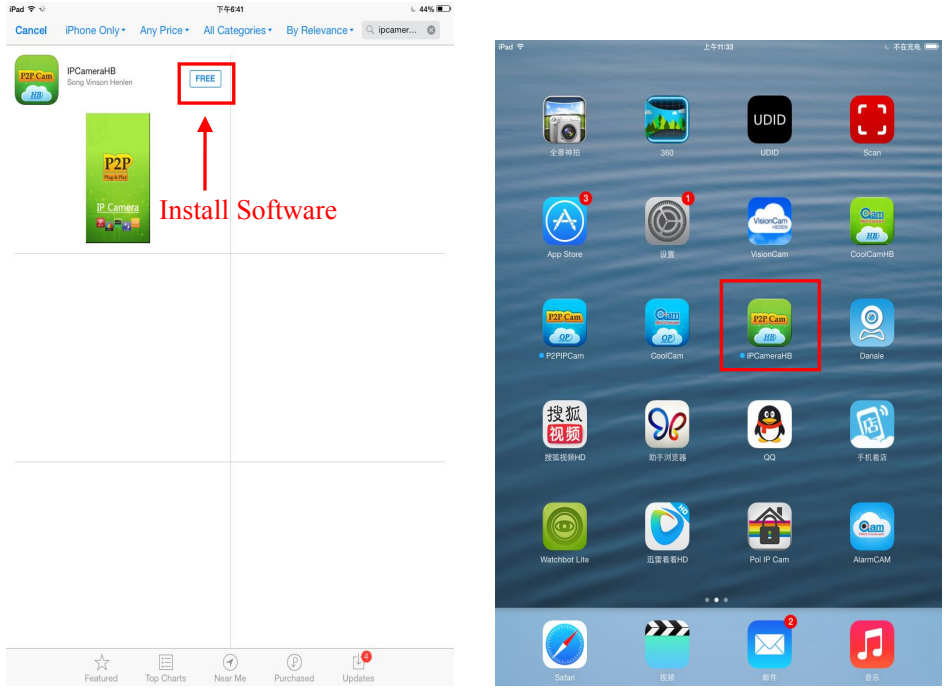

### 2.main interface

There are divide into four parts that is camera list, event, adding and edit.

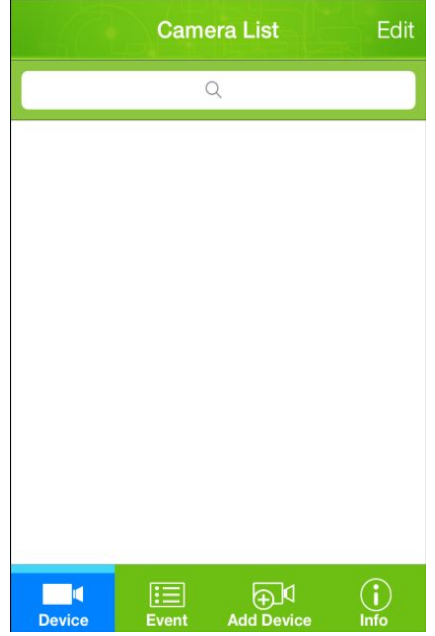

3.add the device process

Method 1:

Open the client-side, click adding, the client-side will search the device in some LAN automatically, select the device, input the password, click storage, then finish the adding.

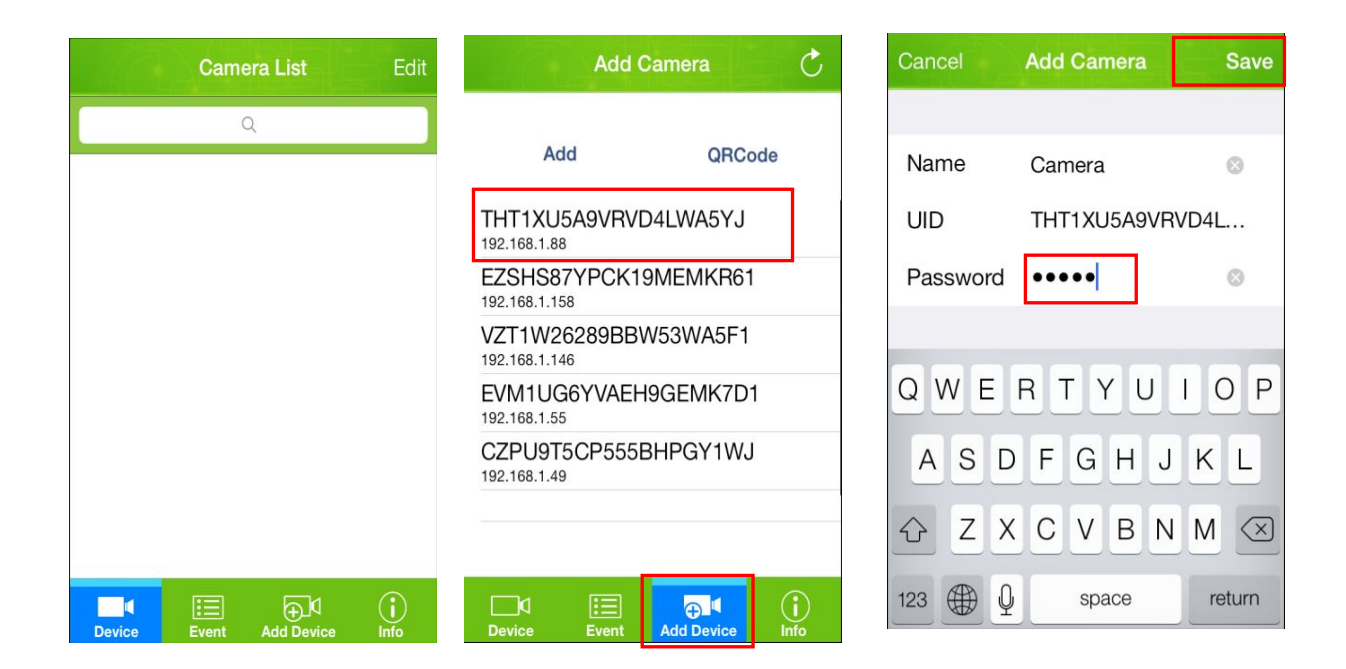

Method 2: click the new adding button in new adding camera, input the device ID password in the UID textbox, input the camera password which is admin by default.

(remark: this method is suitable for visit to remote camera)

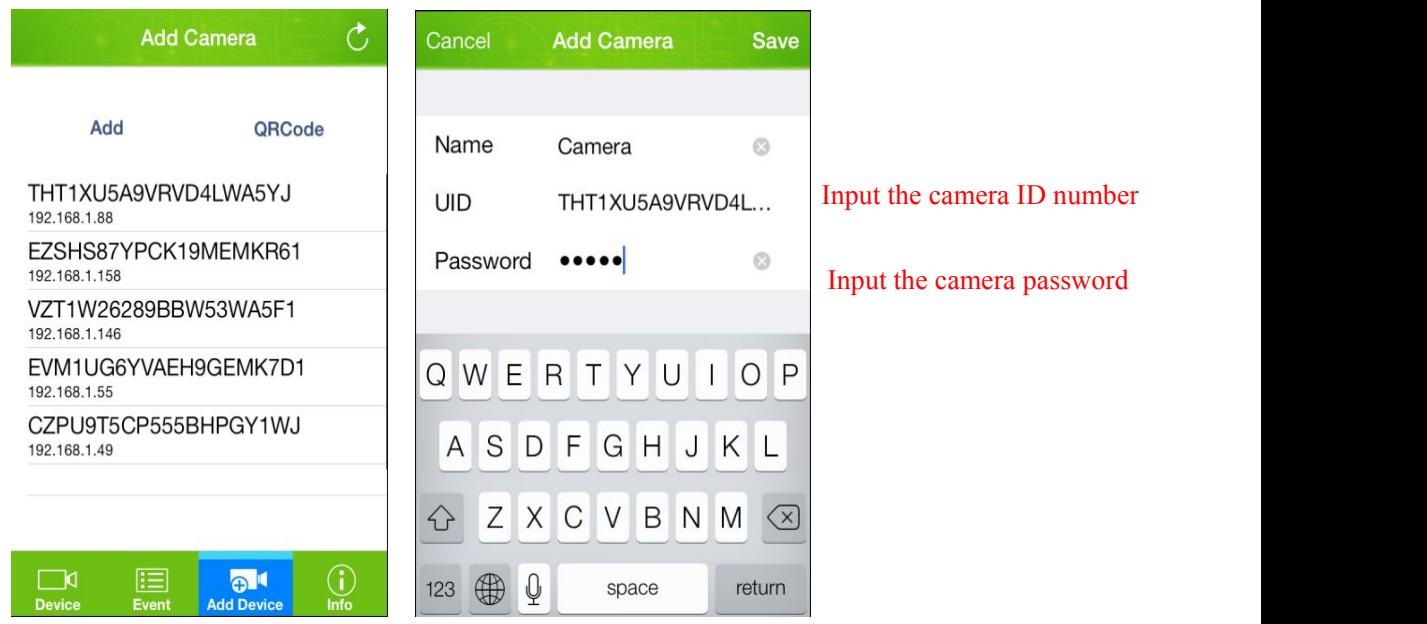

Method 3: Click the QR code in the new adding camera that will be scan the QR code of the camera body, there will be find add the ID number automatically , then click the storage completed.

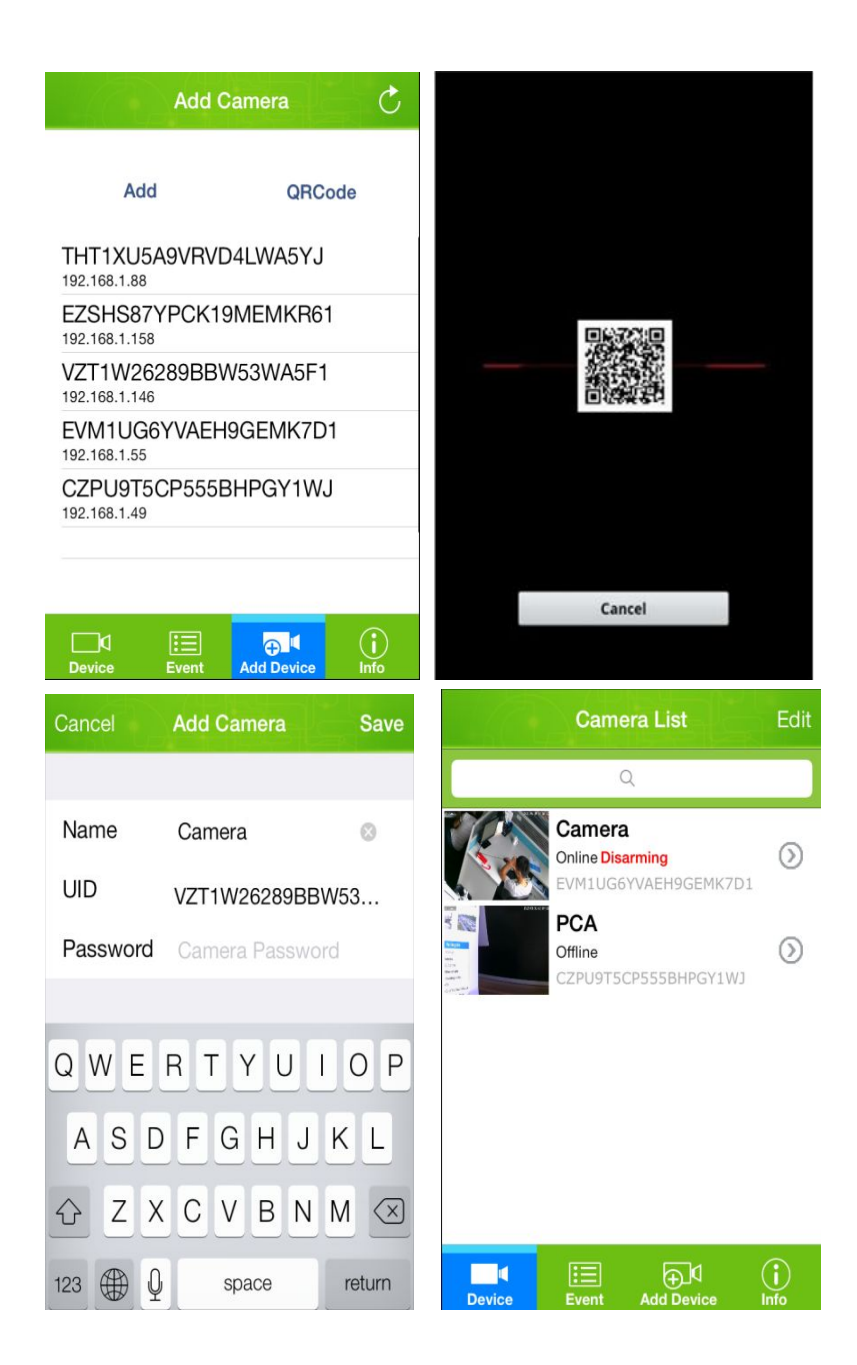

4.monitor screen

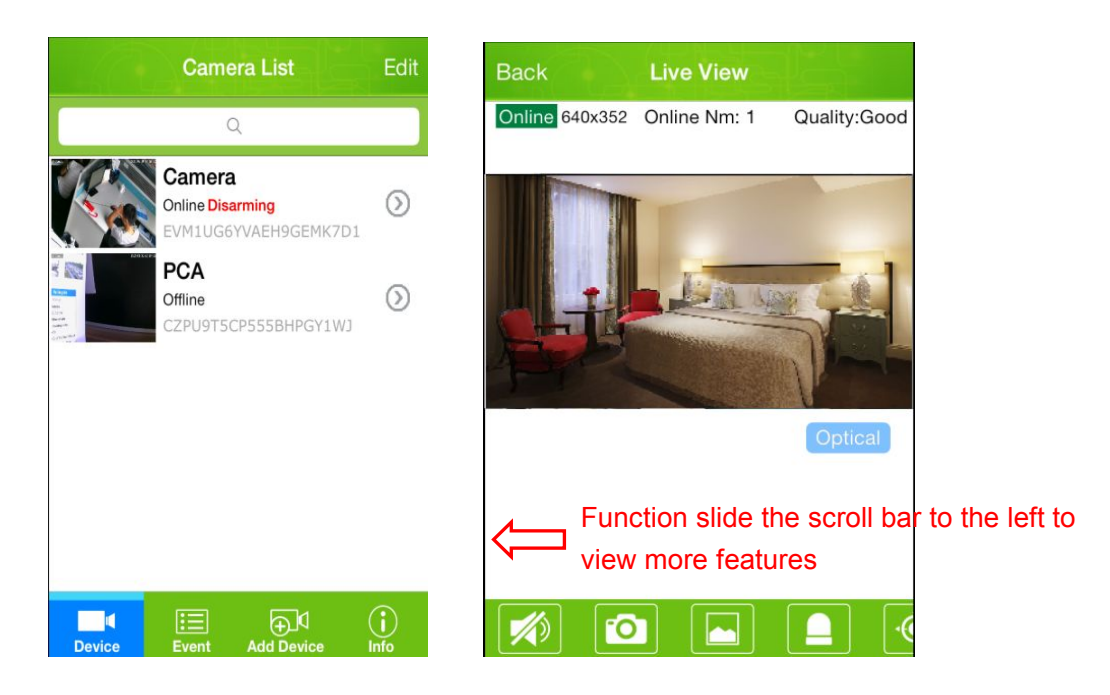

Remark: If supporting the use of the device and NVR, to check the NVR multi-image, see the trailer page setting。

Horizontal screen of the mobile phone

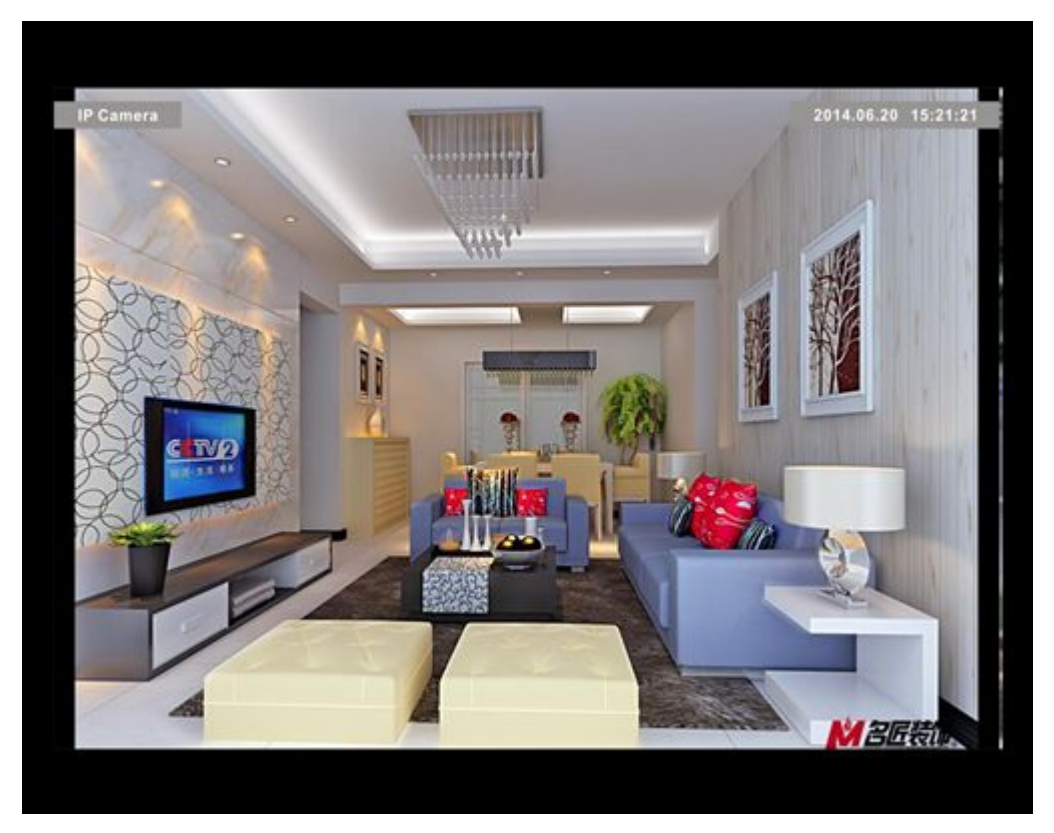

5.function button shows Function induction from the left to the right in turn

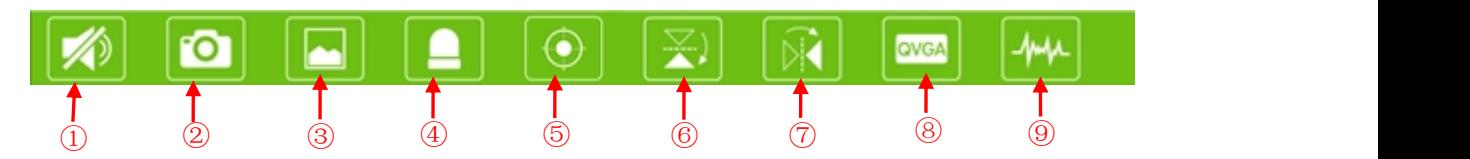

1.Horn 2.take photos 3.image storage 4. alarm switch 5.preset positon setting 6. flip top to bottom 7. Flips around 8.pixel selection 9.current selection

### 4.setup the camera

click  $\circledcirc$  this circular arrow into the edit camera, edit the camera including alter the camera's name,parameter's setting, alarm security setting,clock setting and reconnection.

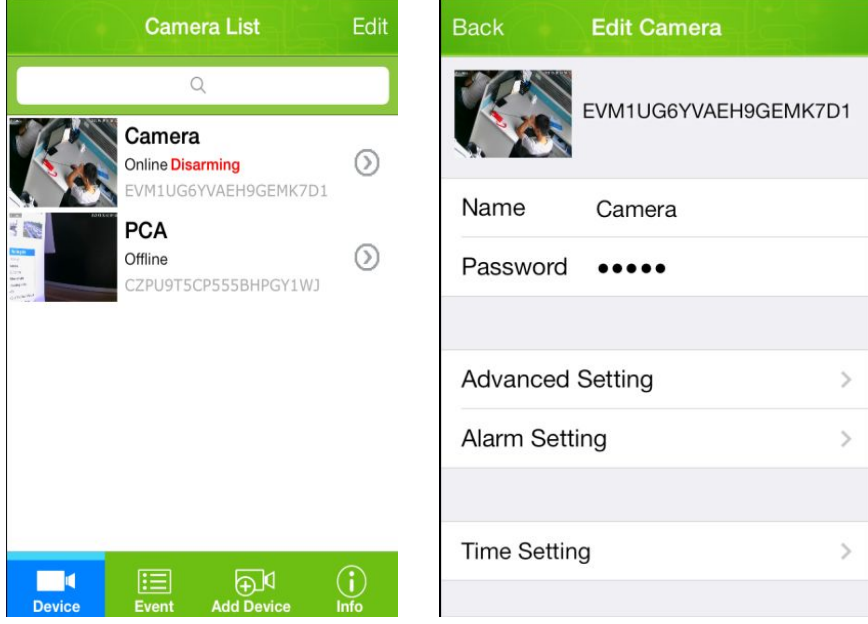

#### 4.1parameters setting

There have safety password and WIFI network in the parameters setting.

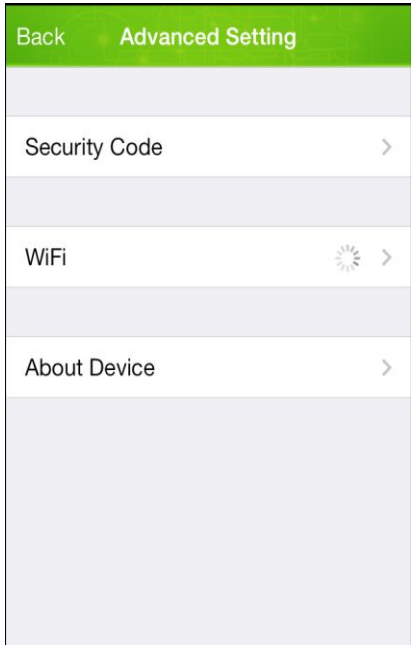

## 4.1.1 safe password setting

The factory password is admin by default, the usercan alter the password according to their situation.

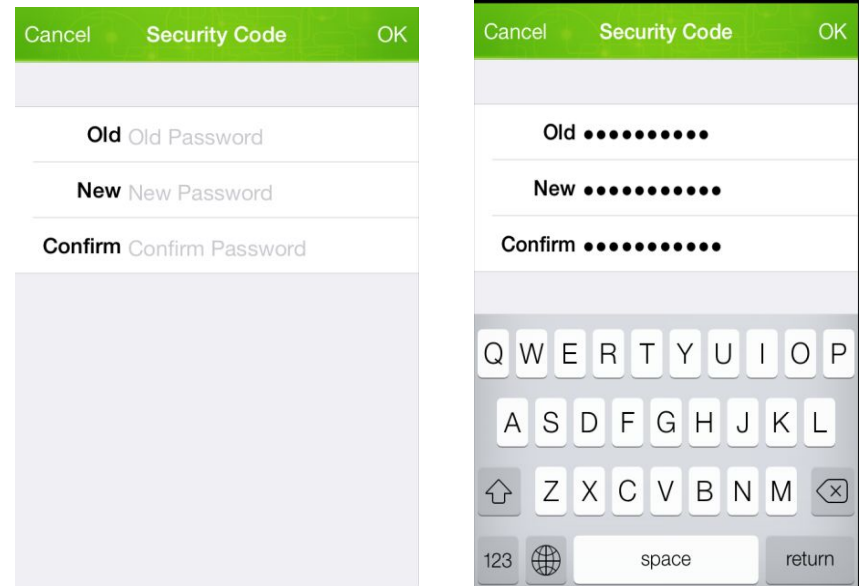

# 4.1.2WIFI setting

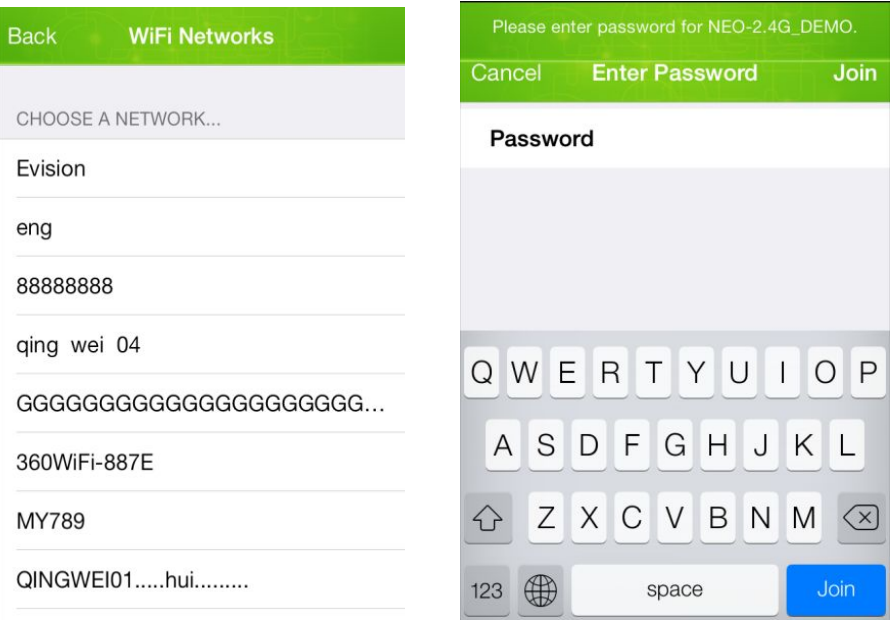

click WIFI setting that will search the nearby WIFI automatically , selected the router, input the password.

5. alarm security setting

alarm security setting is divided into 【safety protection】【motion detection】【alarm input device】 【alarm preset position linkage】【alarm linkage】【alarm SD card recording】【message push service 】

5.1 safety protection

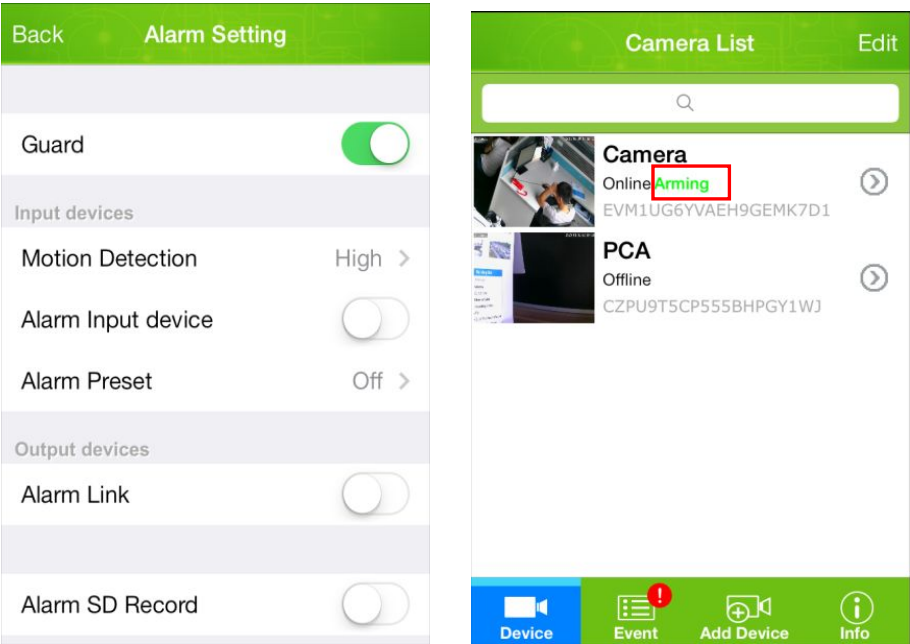

#### 5.2 motion detection

The motion detection item is including "low" "medium" "high" "supreme",the higher motion detection, the higher sensitive

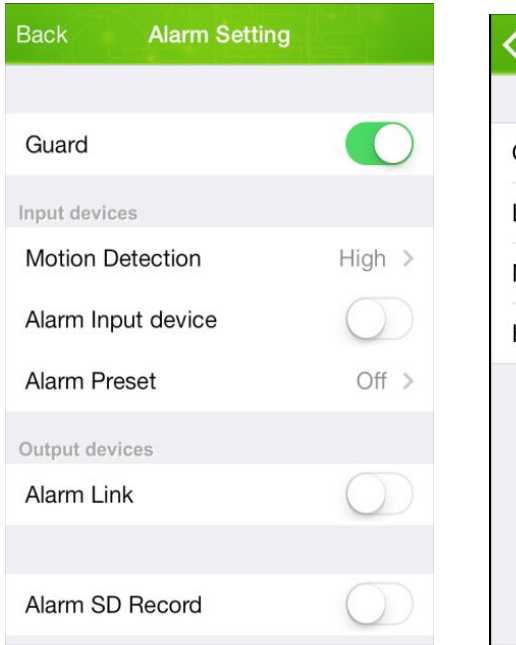

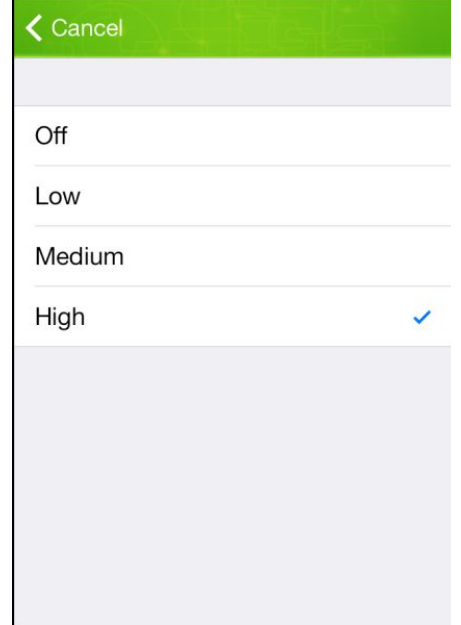

5.3 alarm input device

Alarm input device, access to the alarm

5.4 alarm preset position linkage

setup the alarm preset position,it will be alarm when the camera movement to the point which is the range of preset position .

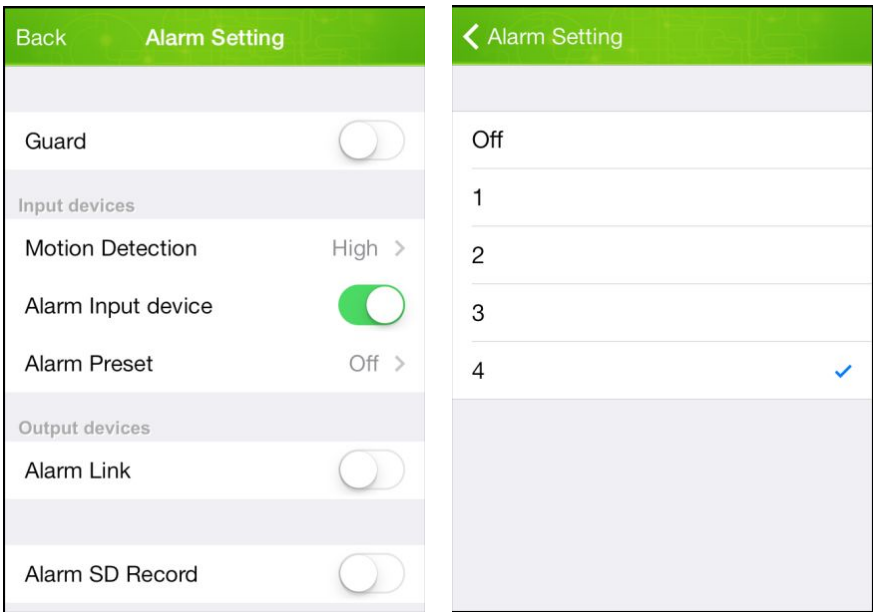

### 5.5 alarm SD card recording

Open the SD card recording, there will be store the alarm recording inthe SD card when the motion detection happen to alarm

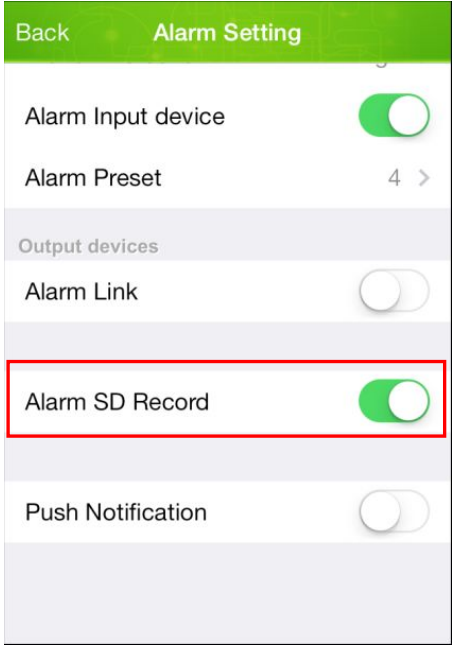

# 5.6 message push

Open the message, there will has message prompt when the alarm happen

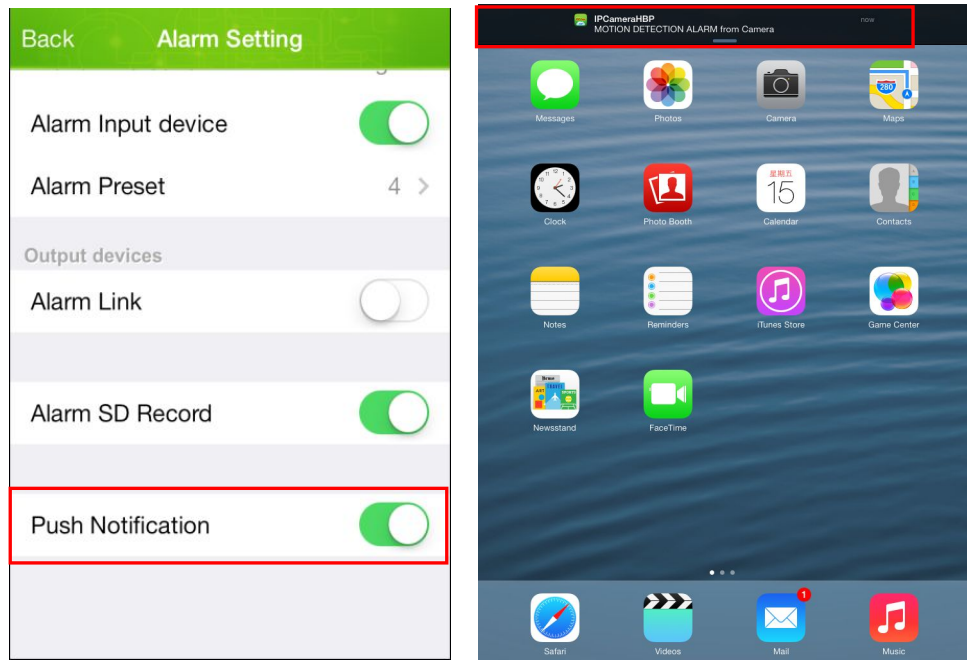

### 6. event

To view the motion alarm detection recording and the pictures of alarm capture.

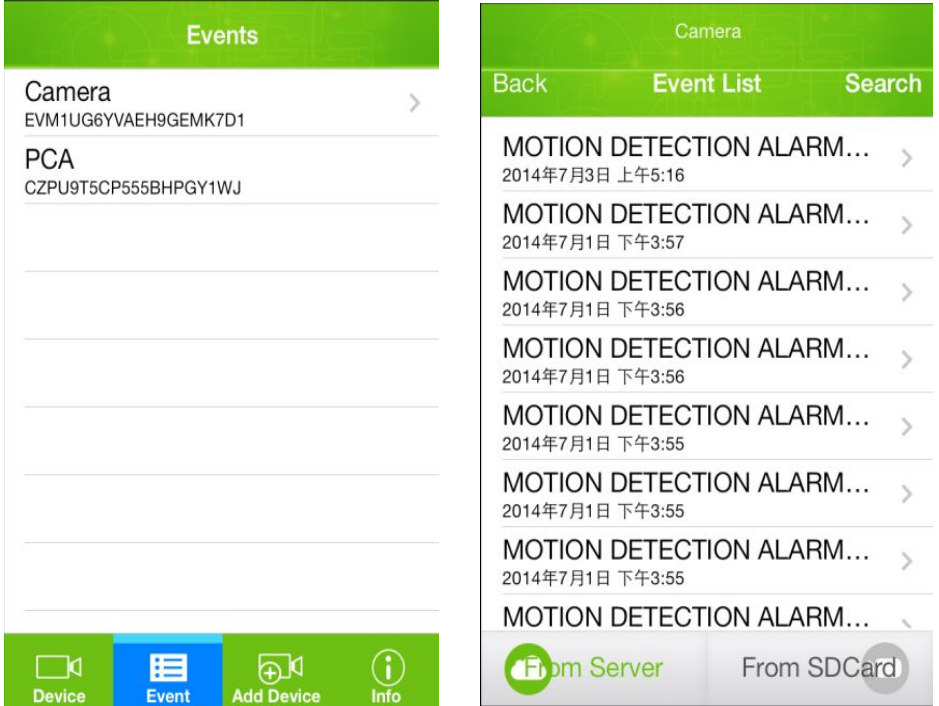

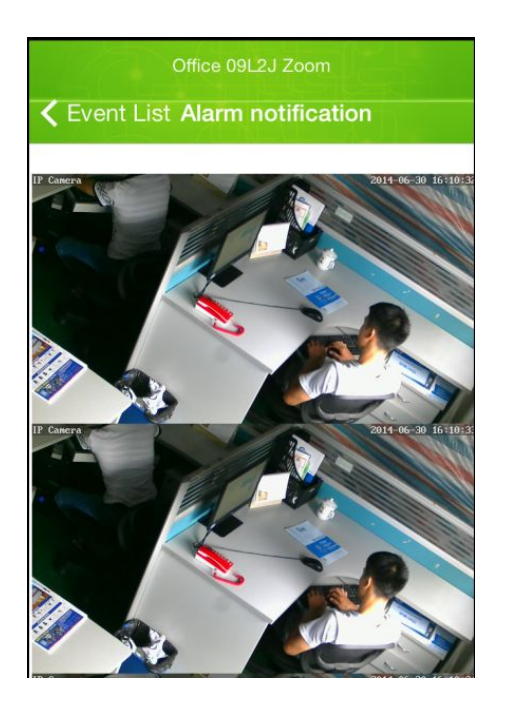

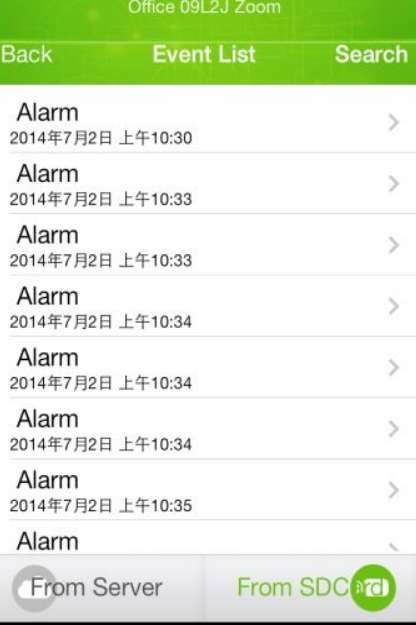

The motion detection alarm recording playback.

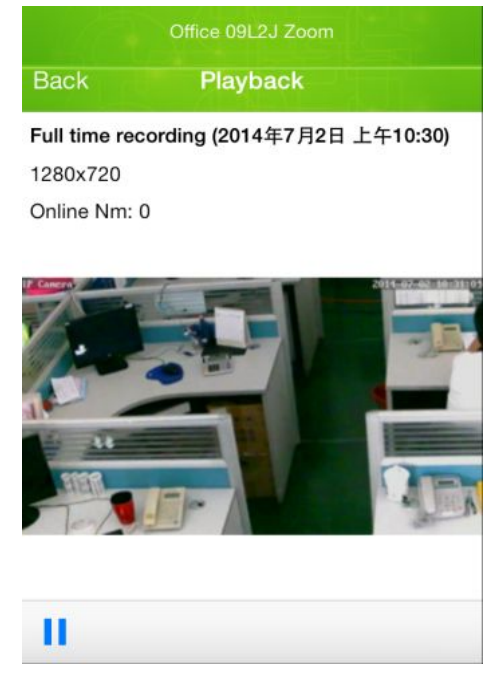

7.delete the camera

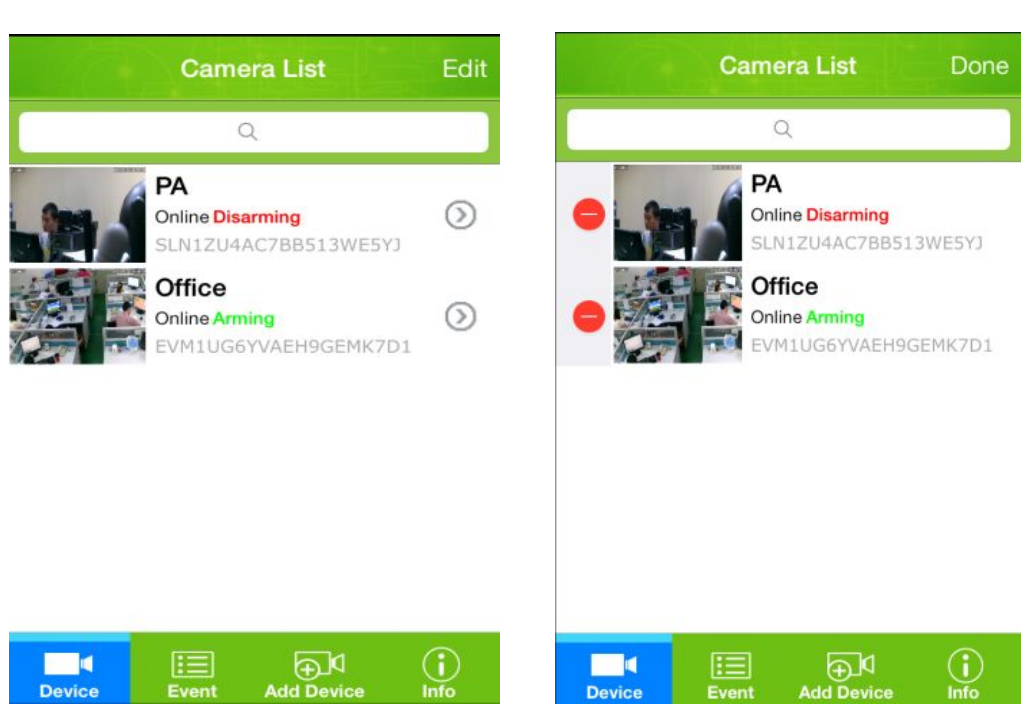

ps: 8.adding the NVR

To find the advanced setting in the NVR network setting , add the UID number to mobile phone in P2P setting.

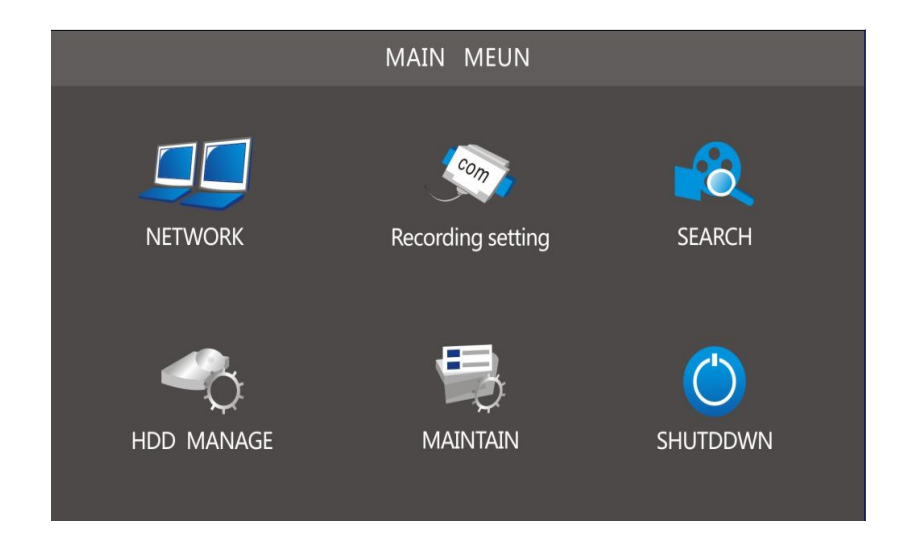

click"the edit"button , then click the which next to the camera to delete it.

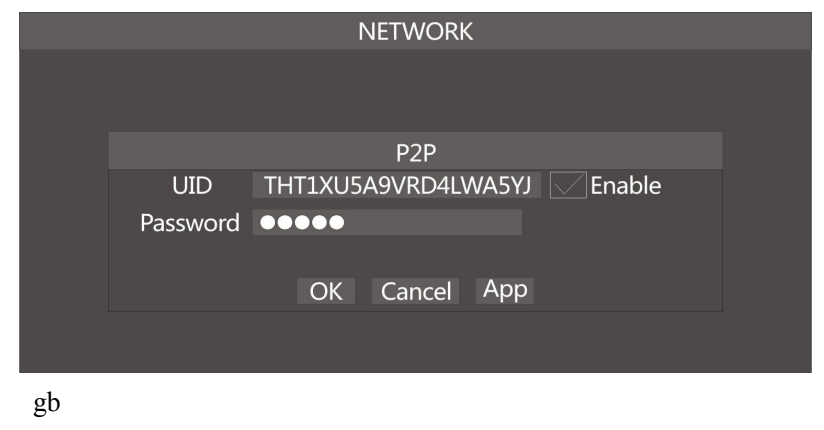

Click on Channel there will be four channel such as "CH1" "CH2" "CH3" "CH4", Each

channel represents a camera monitoring image, each channel can be switched with each other, it's convenient to watch the monitoring conditions of each channel.

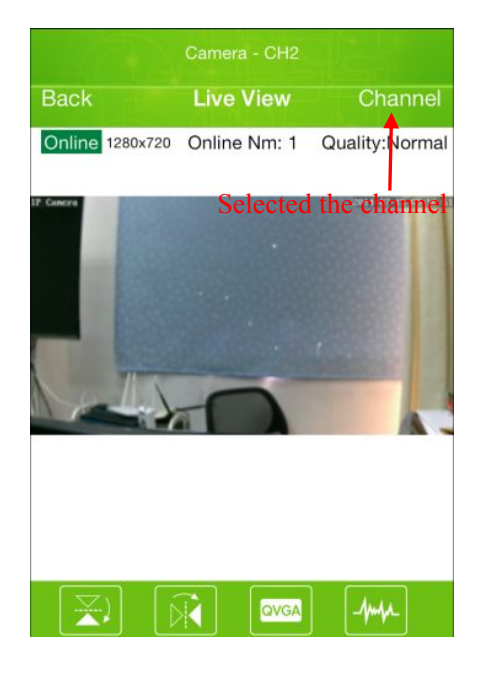

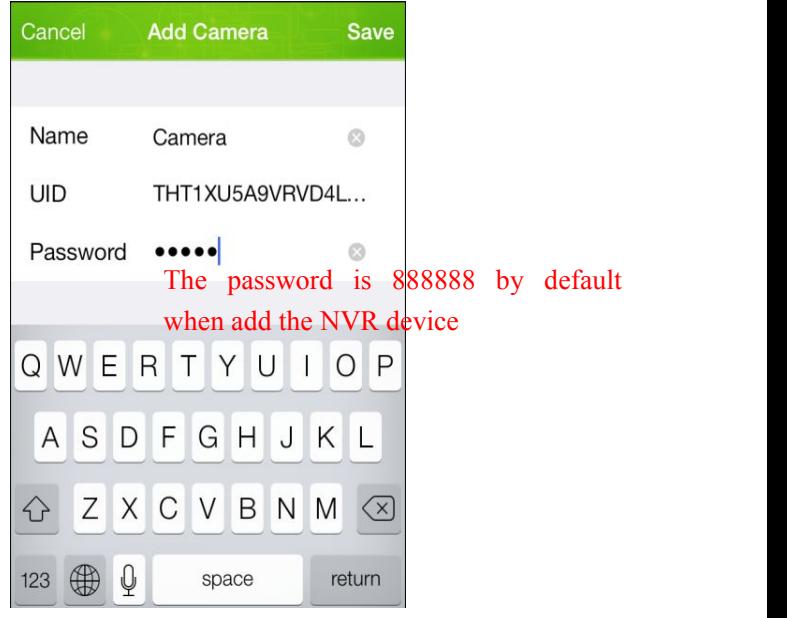